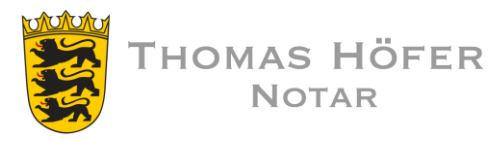

# FTAPI -Account für den Download erstellen

#### 1. E-Mail öffnen

Sie erhalten die Zustellung über Ihr gewohntes E-Mail-Programm.

### 2. Herunterladen-Button" anklicken

#### 3. E-Mailadresse eingeben

#### 4. Account erstellen

Ihr Benutzername ist vorgegeben (Ihre E-Mailadresse).

Das Passwort können Sie frei wählen, es muss den Passwortanforderungen entsprechen (siehe ?-Button).

Bewahren Sie das Passwort zum Herunterladen weiterer Dateien auf.

Eine Bestätigung über die erfolgreiche Erstellung des Accounts erhalten Sie per E-Mail.

## 5. Anhang über die Web-Oberfläche herunterladen

Nachdem Sie Ihren Account erstellt haben, befinden Sie sich direkt in der FTAPI Web-Oberfläche und können die Anhänge über den Button "Download" herunterladen.

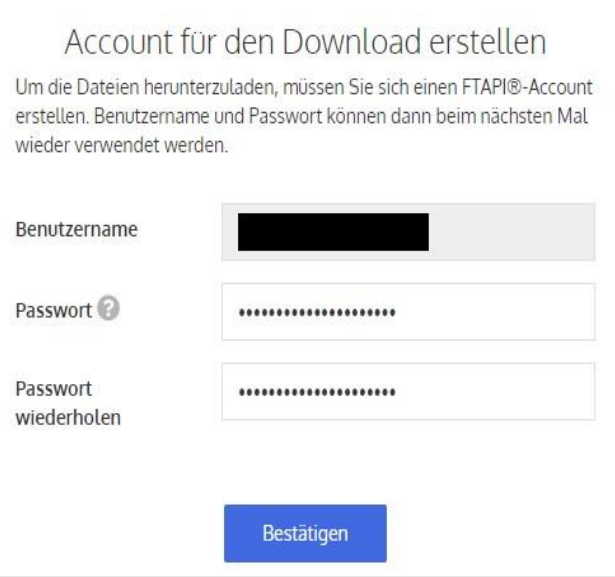

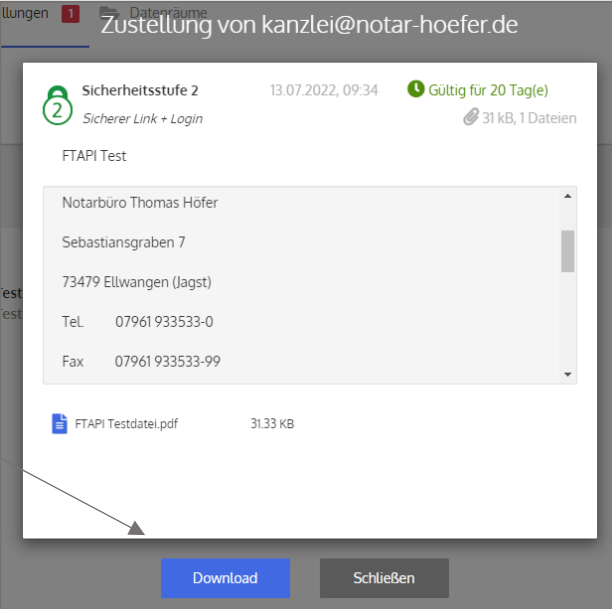